# Skilled Nursing

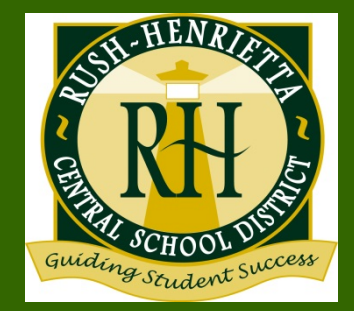

**Rush - Henrietta Central School District Special Education Department Office (585) 359 - 7921**

**Fax (585) 359 - 7930**

The Following are standards and procedures set forth by the Rush-Henrietta Central School District to ensure compliance with State and Federal Medicaid-in-Education regulations.

## **Contents**

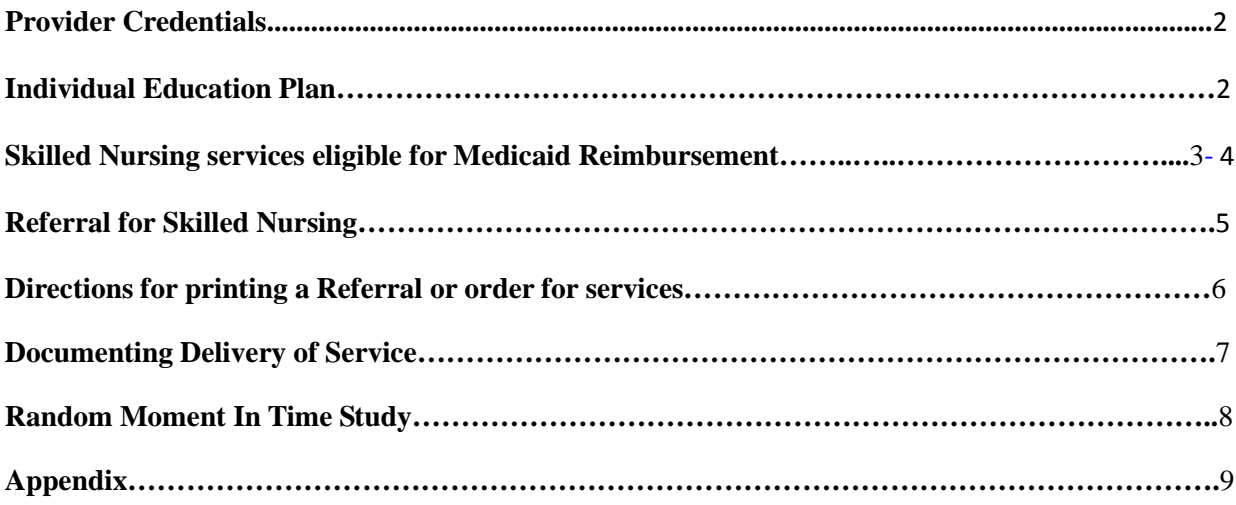

## **Provider Credentials**

- <span id="page-2-0"></span>• Services must be provided by a currently licensed and registered professional nurse (RN) or currently licensed and registered practical nurse (LPN) under the direction of an RN, a physician, or other licensed and registered health care provider in accordance with the Nurse Practice Act.
- Services may also be provided by a NYS Licensed Practical Nurse (LPN) "Under the direction of" a licensed registered professional nurse, physician, or other licensed health care provider authorized under the Nurse Practice Act.
- All licensures and certification should be current and up-to-date.
- Licensed providers should have a valid National Provider Identifier (NPI).
- Electronic and scripted signatures should match the name on license and certification documentation.
- If you have a change in name or address, follow the protocol and guidelines for updating your licensure from the Office of Professions at the New York State website, http://www.op.nysed.gov/prof/nurse/nurseforms.htm.

## **Individual Education Plan**

<span id="page-2-1"></span>• Skilled nursing services eligible for Medicaid reimbursement only include those services listed on the student's Individual Education Plan (IEP), i.e., the medically necessary services the student requires to remain in school in order to benefit from special education services. Medicaid reimbursement is only available for skilled nursing services that are episodic in nature, rather than full-day 1:1 nursing.

# <span id="page-3-0"></span>**Skilled Nursing services eligible for Medicaid Reimbursement**

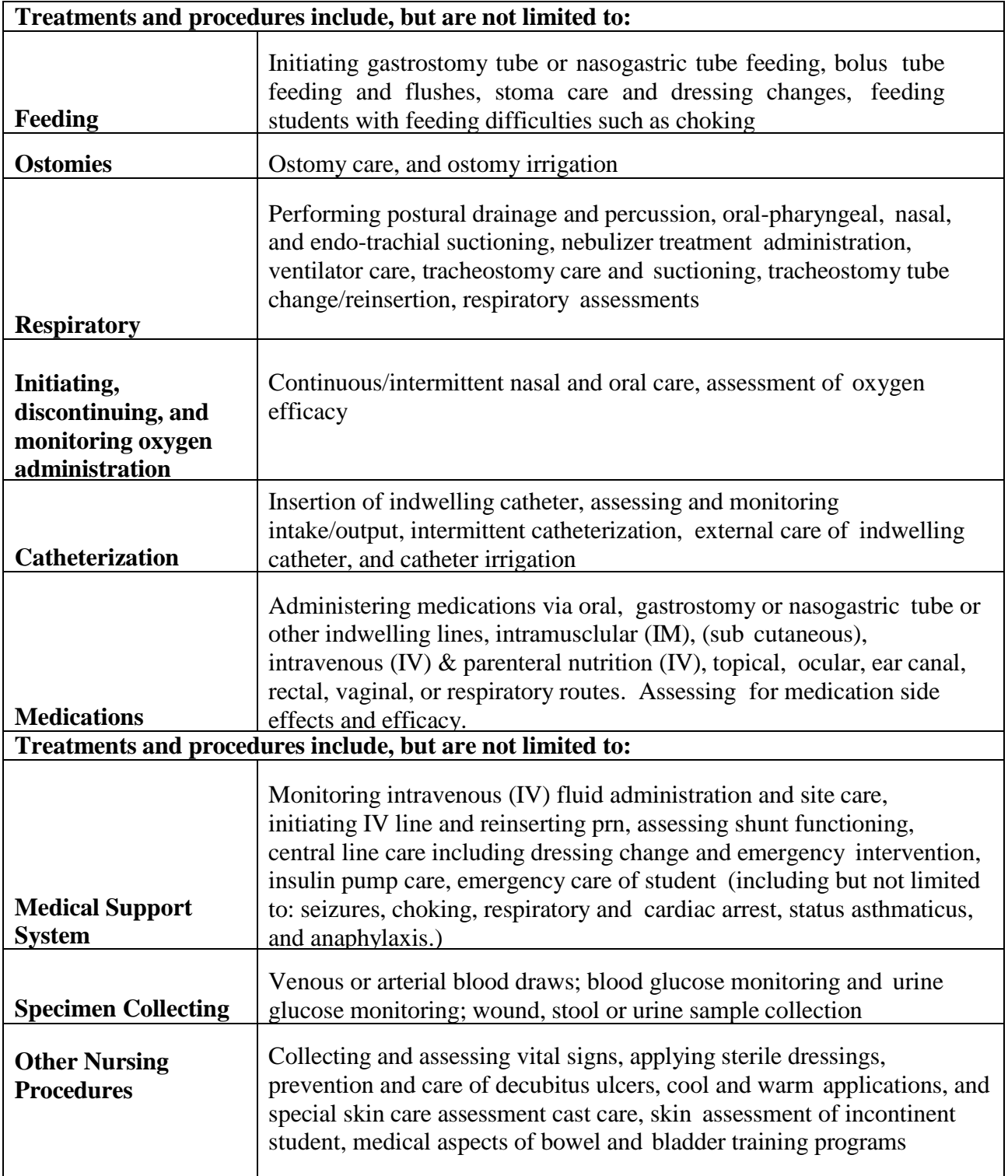

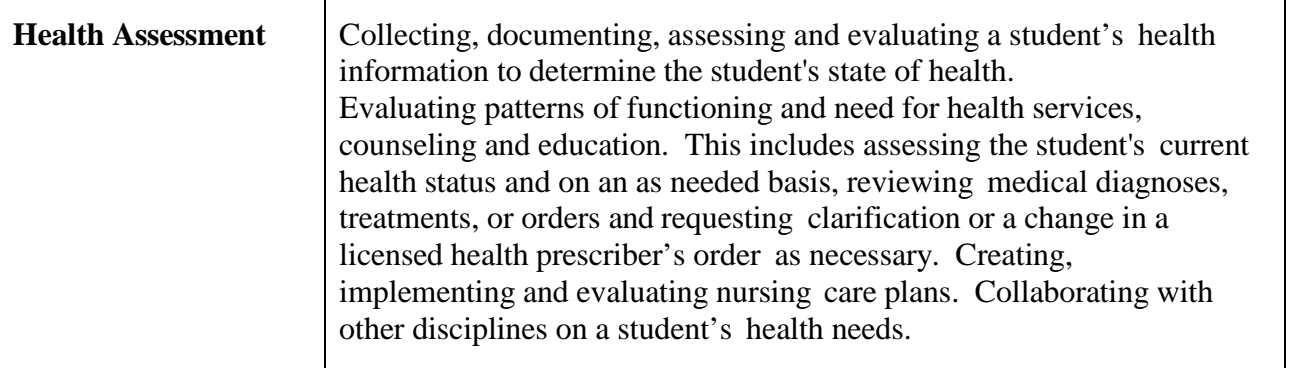

## **Referral for Skilled Nursing**

## **(Written Order)**

- <span id="page-5-0"></span>• A Written Order for service must be on file to claim for Medicaid Reimbursement.
- The Written Order is the documentation that establishes medical necessity for the related service to be furnished and constitutes medical direction of the ordering professional.
- If there is no Written Order, for the purpose of Medicaid Billing, one should be completed, filed appropriately and a copy sent to the appropriate staff member.

The following elements must be included on all Written Orders:

- 1. The name of the child for whom the order is written.
- 2. The complete date the order was written and signed.
- 3. The service(s) being ordered. Note: The frequency and duration of the ordered service must be either specified on the order itself or **the order can explicitly adopt the frequency and duration of the service in the IEP by reference**.
- 4. Ordering provider's contact information (office stamp or preprinted address and telephone number).
- 5. Signature of a NYS licensed, registered, and/or certified, as relevant, physician, physician assistant, or licensed nurse practitioner acting within his or her scope of practice.
- 6. The time period for which services are being ordered.
- 7. The ordering practitioner's *National Provider Identifier (NPI)* or license number.
- 8. Additionally, appropriate ICD-10 Code(s) must be included with diagnosis and/or reason for ordered services.
- 9. An Individualized Health Care Plan must be developed by the school nurse and should remain with the students other confidential records in the health office.

#### **Note:**

A new skilled nursing Services referral (following all previously mentioned guidelines) must be obtained any time there is a change to skilled nursing services on the student's IEP.

## **Directions for printing a Referral or order for services**

- <span id="page-6-0"></span>1. Log in to Frontline.
- 2. Click on My Students.
- 3. Type in the name of the student for whom you want to print an order.
- 4. Click on the Black box for IEP.
- 5. Click on Letters and Reports.
- 6. Check Report Prescription Form for Related Services (Finalized Document).
- 7. Click on Process.
- 8. Choose a service group Skilled Nursing.
- 9. Click on Next.
- 10. Click on the PDF to open the document.
- 11. Press Control P to print the order/referral.

The order/referral will be pre-printed with the student's name, date of birth, related service, frequency and duration. The provider needs to complete the bottom portion of the form with his/her information. A copy of the written order/referral needs to be sent to the Medicaid clerk in the Special Education Department.

If you are still having trouble and can't access a script, please contact the Medicaid clerk in the Special Education Department at 359-7921.

## **Documenting Delivery of Service (RS Log)**

- <span id="page-7-0"></span>• Rush-Henrietta School District staff must maintain documentation of Related Service treatments through use of the RS Log in Frontline.
- Attendance for **ALL** scheduled services must be entered into the RS Log for each student, including student and/or provider absences.
- All services provided must be entered and electronically signed, by the service provider, in the RS Log on a daily basis.
- Electronic signature indicates that the services entered into the RS Log were provided as stated.
- **The Medication Administration Report (MAR) and Session Notes** must be completed for every service delivered.
	- 1. Session Notes must be entered electronically in the RS Log at the time services are entered.
	- 2. **MAR and Session Notes must include:** Medication name, dosage, route, date, time, and dosage of medication administered, Signature and title of the person administering medication.
	- 3. Session Notes cannot be altered or edited once electronically signed.
	- 4. If a mistake was made, the entry must be deleted and re-entered.
	- All actions in the RS Log must be performed by the related service provider delivering the service. Login and passwords should never be given to another individual for the purpose of entering anything in the RS Log on your behalf. If you forget your password contact the Medicaid clerk at 359-7921.
	- RS Log entries will be considered "incomplete" unless all elements are included.
	- RS Log Training Manual is available for detailed information regarding entering services and maintenance of the RS Log at the end of this packet.

## **Random Moment In Time Study**

<span id="page-8-0"></span>A Random Moment Time Study (RMTS) is a mechanism for identifying the amount of time School Supportive Health Services Program (SSHSP) practitioners spend delivering Medicaid reimbursable activities. It is important to note that RMTS is not a management tool used to evaluate staff activities or performance.

- All moments will be received via email.
- You will receive an email notification with 48 hours to respond to your moment.
- At the time of your moment, you will log on to a secure website using the name and password provided in the email.
- You will respond to a series of questions describing the activity you were performing at the time of your moment.

## **Note:**

- All data transferred and collected is secure and confidential.
- You will have 48 hours to complete your response in order for it to be considered valid.
- You will receive one follow-up email 24 hours after the moment if you have not yet completed your moment.

# **Appendix**

<span id="page-9-0"></span>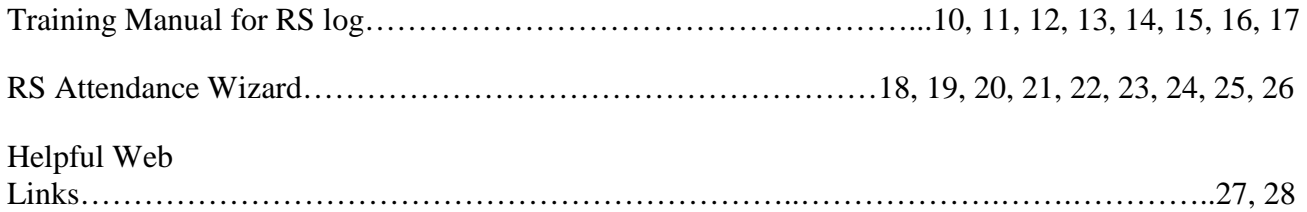

## **Related Service Log**

*(For use in entering RS Attendance for an individual student)*

#### **Adding an Entry for Medicaid eligible services (Speech, OT, PT, etc.)**

1. Click the black button to view the finalized document for the student. To add Related Service Log attendance for a student, place the mouse pointer over Log Entries to expand the menu, and then click the Related Service Log link.

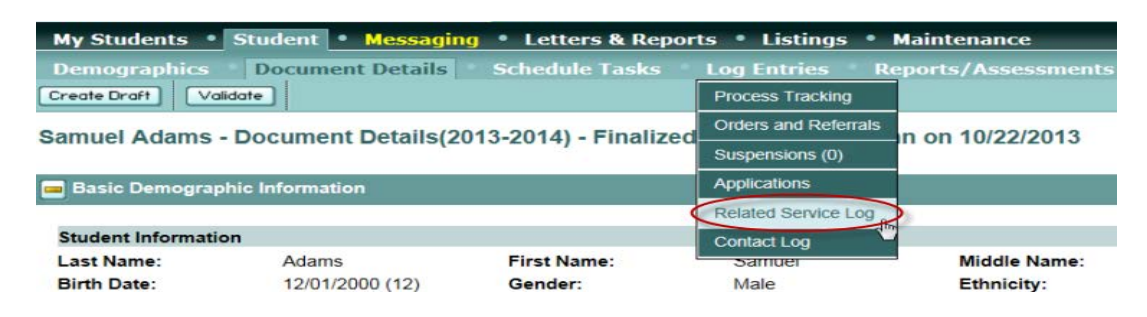

2. Clicking the Related Services Log link displays the following screen:

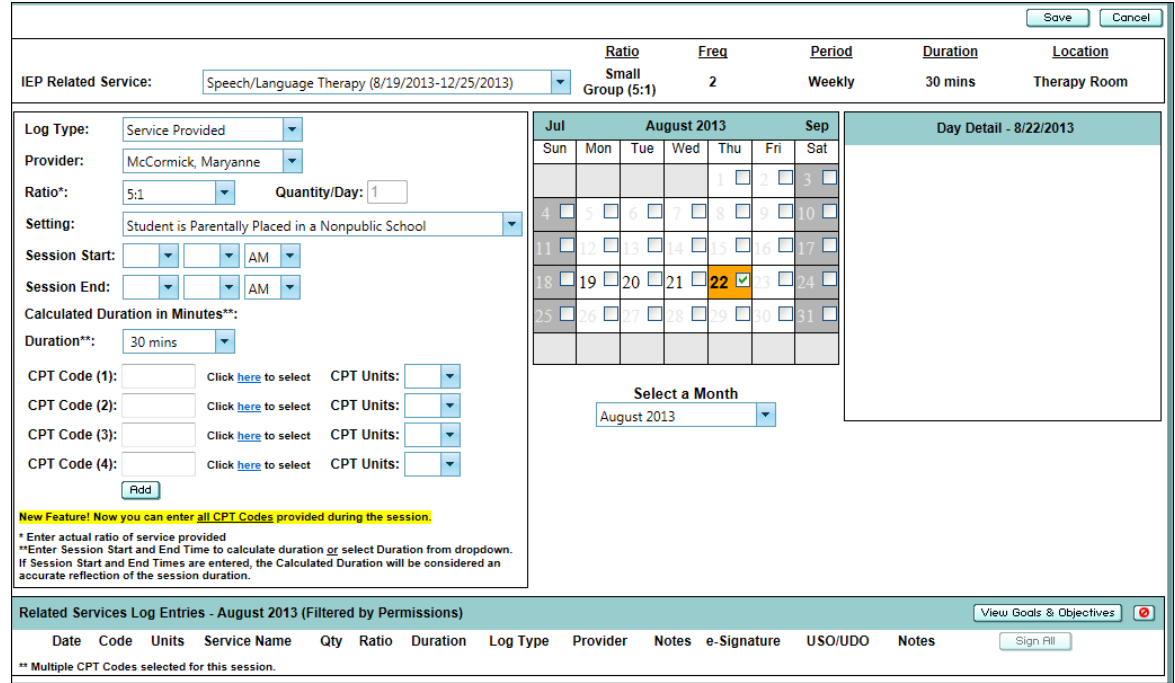

3. To add attendance, select the Related Service from the **IEP Related Service** drop down menu, ensuring that the date range of service corresponds to the time period for which attendance is being added. The Ratio, Frequency, Period and Duration from the student's finalized IEP for the selected service will display across the top of the screen.

- 4. Next, to the left of the calendar:
	- a. Select the appropriate **Log Type** (i.e., Service Provided, Student Absence, etc.).
		- **NOTE:** Student Not Available or Provider Not Available should be used when indicating the session could not be provided as scheduled. Student Absence or Provider Absence should be used when indicating the student or provider, respectively, was not in school that day.
	- b. The **Provider** field will auto-populate with the name of the provider recording attendance.
	- c. Select the **Actual Ratio**.
	- d. The **Quantity/Day** will default to 1 and is to designate the number of sessions provided. This number should never be changed.
	- e. Select the **Setting**. A drop down menu of all Recommended Schools will display; the default is the Recommended School on the student's current document. Choose the school where the service is delivered.
		- i. The following choices will also be available:
			- 1. Home
			- 2. Hospital or Other Non-School
			- 3. Preschool Itinerant Services Only
			- 4. Private Provider Agency
			- 5. Student is Parentally Placed in a Non-Public School
			- 6. Other
	- **NOTE:** If Other is selected, a new text box will display, entitled **Other Setting**. Type in the name of the school, agency or setting in which the service was provided.

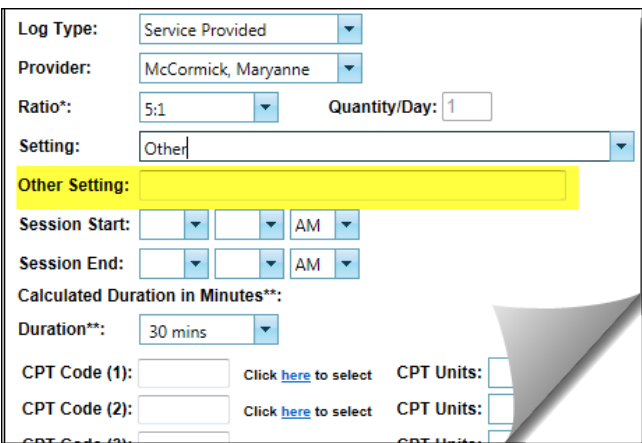

- f. Select the **Session Start Time** and **Session End Time**. The Duration will be calculated in minutes based on the selections for Start and End Time and the duration field will then become disabled.
	- i. A value should **NOT** be selected from the Duration field dropdown unless recording a service that is **not** Medicaid claimable.
- g. Select the **CPT Code (1)** by clicking the link to the right of the text box and choosing the appropriate code from the list. If the session involved using more than 1 procedure, click the link to the right of the **CPT Code (2)** field.
- h. Select the number of **CPT Units** based on the Calculated Duration and the Session Time specified for each selected CPT Code.
- 5. To add the Date of Service, click **on the number** for the first day of service for the month. This will highlight the date in gold on the calendar and enter a checkmark in the box for that date. If adding multiple dates of attendance, click in the checkboxes for subsequent days for the selected Log Type in the month.
	- Note: Entering multiple dates of attendance is only recommended when recording attendance for those related services that are NOT Medicaid reimbursable.
- 6. When all information has been entered, click Add. The Related Service Log entries will list at the bottom of the screen. Click Save to save entries.
- 7. To enter Session Notes, click the notepad icon to the left of the Provider e-Signature column. To view the current Goals and/or Objectives for the student, click the link for Goals and Objectives, as seen below (highlighted).

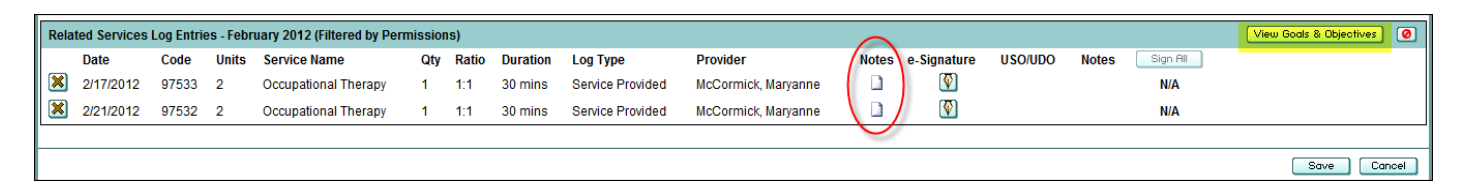

8. Enter notes in the pop up window and click **Save** to save the notes or **Cancel** to return to the Related Service Log. If allowable by district, click the checkbox for "Session notes on file", if keeping session notes in another format (i.e.- paper/pen).

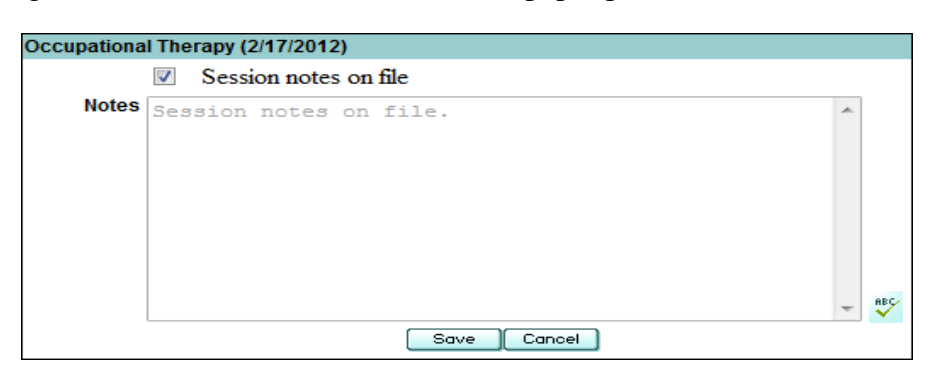

9. Once the notes are saved, the notepad icon will turn gold. To view or edit daily notes, click the notepad icon. Notes may be edited until such time as the entry has been electronically signed.

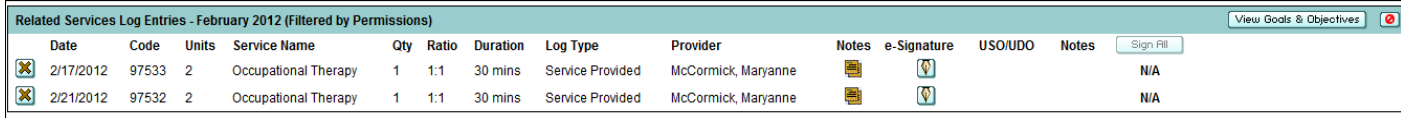

10. To sign an attendance entry, click the pen nib icon. The following pop up message will appear:

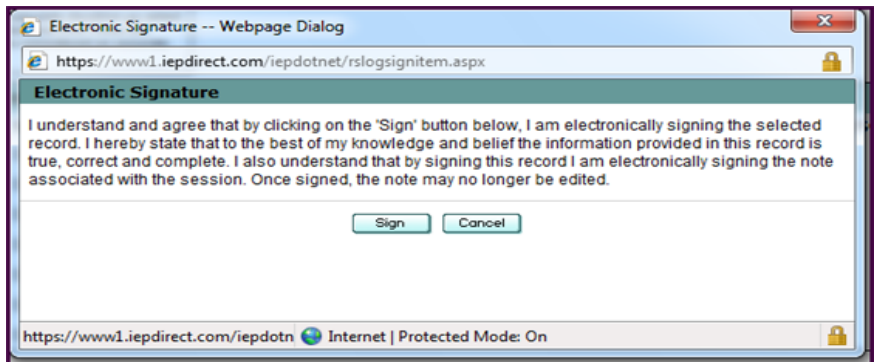

- Note: Once signed, the session note may not be edited in any way. Click the Sign button to electronically sign, or click Cancel to return to the Related Service Log.
- 11. After the attendance entry is signed, the pen nib icon will turn yellow. Hovering over the icon will provide the name and credential of the signer, as well as the date and time of the signature.
	- Notes: If the Provider is NOT a Licensed Provider, the designated USO/UDO Provider will be unable to sign entries until the service provider has signed.

The USO/UDO may sign multiple entries simultaneously using the "Sign All" button. Because session notes must be recorded as soon as practical after the session has been provided, there is no option for the Provider to "Sign All". A separate notepad is also available for the USO/UDO to enter optional notes.

Adding an Entry for other Related Services (Music Therapy, Parent Counseling and Training, etc.)

- 1. Click the black button  $\blacksquare$  to view the finalized document for the student. To add Related Service Log attendance for a student, place the mouse pointer over Log Entries to expand the menu, and then click the Related Service Log link.
- 2. To add attendance, select the Related Service from the IEP Related Service drop down menu, ensuring that the date range of service corresponds to the time period for which attendance is being added. The Ratio, Frequency, Period and Duration from the student's finalized IEP for the selected service will display across the top of the screen.
- 3. Next, to the left of the calendar:
	- a. Select the appropriate Log Type (i.e., Service Provided, Student Absence, etc.).

b. The Provider field will auto-populate with the name of the provider recording attendance.

- c. Select the Actual Ratio.
- d. The Quantity/Day will default to 1 and is to designate the number of sessions provided. This number should never be changed.
- e. Select the Setting. A drop down menu of all Recommended Schools will display; the default is the Recommended School on the student's current document. Choose the school where the service is delivered.
	- $\blacksquare$  The following choices will also be available:
		- o Home
		- o Hospital or Other Non-School
		- o Preschool Itinerant Services Only
		- o Private Provider Agency
		- o Student is Parentally Placed in a Non-Public School
		- o Other

**NOTE:** If Other is selected, a new text box will display, entitled Other Setting. Type in the name of the school, agency or setting in which the service was provided.

f. Skip the Start/End Time fields. The Duration drop down menu is enabled to make a selection.

- 10. To add the Date of Service, click on the number for the first day of service for the month on the calendar in the middle of the screen. This will highlight the date in orange on the calendar and put a checkmark in the box for that date. If adding multiple dates of attendance, click in the checkboxes for subsequent days for the selected Log Type in the month.
- 11. When all information has been entered, click Add. The Related Service Log entries will then be listed at the bottom of the screen.
- 12. To enter Session Notes, click the notepad icon to the left of the Provider e-Signature column. To view the current Goals and/or Objectives for the student, click the link.
- 13. *Optional:* Enter notes in the pop up window and click Save to save the notes or Cancel to return to the Related Service Log. If allowable by district, click the checkbox for "Session notes on file", if keeping any session notes in another format (i.e.- paper/pen).
- 14. Once the notes are saved, the will turn gold. To view or edit daily notes, click the notepad icon. Notes may be edited until such time as the entry has been electronically signed.
- 15. Click Save to save the entry (ies).

## **Deleting or Invalidating an Entry**

Medicaid states that electronic records can be kept provided that "…the electronic record is the original record and has not been altered or, if altered, shows the original and altered version, dates of creation and creator".

To comply with the requirement, deletion of entries will be permitted only for those RS Log entries that have not been saved.

Once saved, the entry may only be "invalidated". The invalidated record will be treated the same as a deleted record (will **not** be included for importing and reporting) but will display in the invalidation history tab which is visible in the Related Services Log in Frontline.

1. To delete an entry, click the delete X to the left of the unsaved entry.

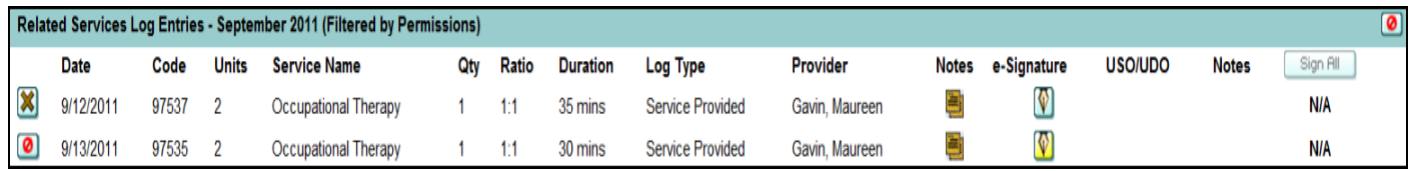

2. To invalidate an entry, click the invalidate button, to the left of the saved entry.

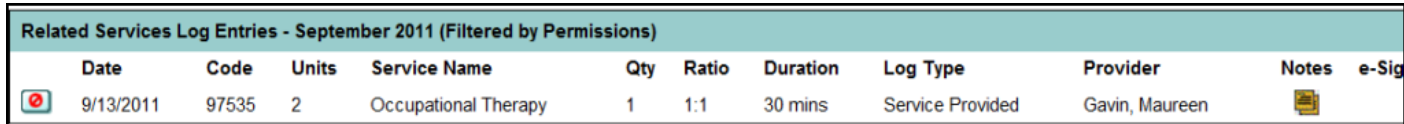

3. Once the entry has been marked as invalid, the following warning message appears:

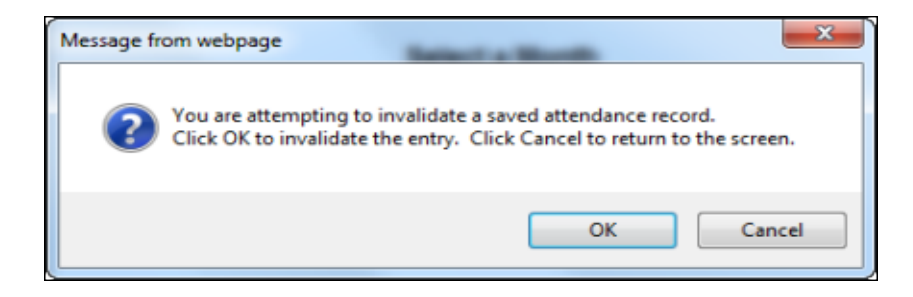

Clicking OK will invalidate the entry and remove it from the RS Log screen. Click Save.

To view any invalid entries, click the invalidate button on the upper right corner of the entry detail section at the bottom of the RS Log edit screen. The invalid entries will display in a pop up window as seen below:

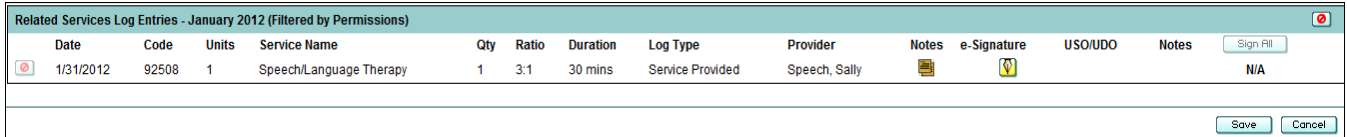

Notes: In order to enter attendance in a student's Related Service Log, the student MUST have:

- $\triangleright$  a finalized document in the selected school year
- $\triangleright$  Related Services entered on the IEP

In order for the Related Services Provider to use the Electronic Signature feature:

- $\triangleright$  the provider must be entered into Frontline as a user
- $\triangleright$  the provider must have Related Service Group Access (i.e. Psychological Counseling, Speech, Physical Therapy, etc.)
- $\triangleright$  the provider's credentials must be specified
- $\triangleright$  the electronic signature feature must be enabled for that use

## **Letters/Reports**

The following reports related to RS Log are available on the Letters & Reports page of Frontline depending on the user's level of access:

- Report RS Attendance by Provider with Electronic Signature
- Report RS Attendance By Student
- Report RS Attendance Summary by Service: Required/Recorded Units of Service
- Report RS Attendance Summary: Required/Recorded Units of Service
- Report RS Log E-Signature Validation
- Report RS Medicaid Compliance Checksheet (In-District Services)
- Report RS Medicaid Compliance Checksheet (Out-of-District Services)
- Report RS Monthly Service Report
- Report RS Students with Attendance by Provider
- Report RS Students with Attendance by Service
- Report RS Students without required USO/UDO by Service
- Report RS Summary of Daily Notes
- Report RS Summary of Related Service Session Notes with CPT Codes

If unable to access a report on the Letters & Reports screen, please contact the district Central Office.

#### **My Related Service Attendance Wizard**

*(For use in entering RS Attendance for multiple students)*

## **Adding Entries for Medicaid Eligible services (Speech, OT, PT, etc.)**

1. Click on Related Service Attendance, under the My Students tab, next to Select as seen below.

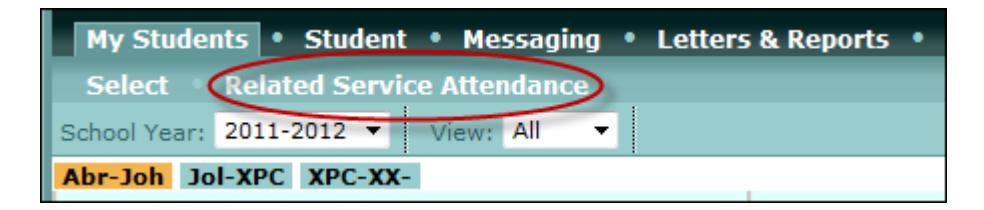

*Note: The Related Service Attendance link will only be accessible to users who have been identified as a Provider, have been assigned Related Service Group Access, have Credentials specified and their Electronic Signature enabled.*

2. To add attendance, select the Service and the Month/Day/Year for which attendance is being recorded. If default values are correct, service and date do not need to be selected.

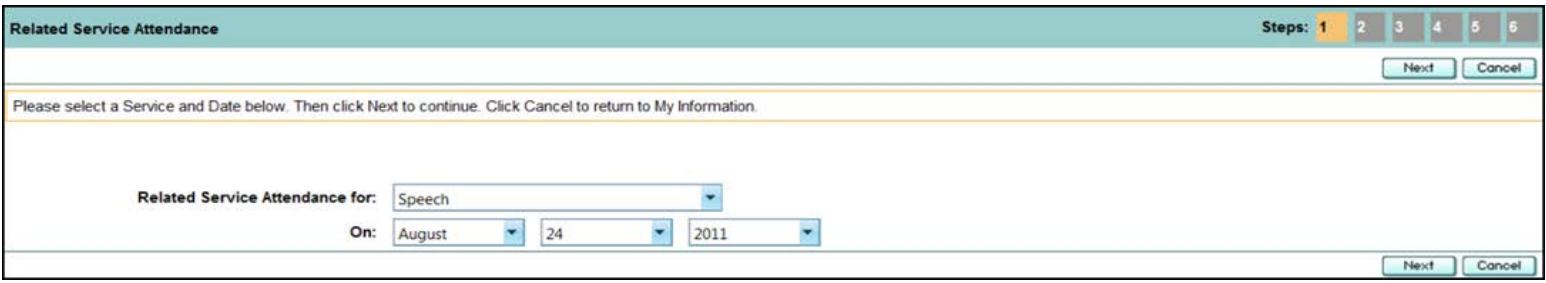

- 3. Click Next.
	- Students for whom attendance may be taken for the selected service on the selected date will display. To be included in the list, the student must have an active, finalized IEP on the selected date and the document must have at least one active row of the selected service.
- 4. A series of radio buttons are available to indicate an Attendance Type for each student on the selected date. Attendance Types include:
	- Service Provided (SP)
	- Student Not Available (SNA)
	- Student Absence (SA)
	- Provider Not Available (PNA)
	- Provider Absence (PA)
	- School Closed (SC)
	- Not Scheduled (NS)
- **NOTE:** Student Not Available or Provider Not Available should be used when indicating the session could not be provided as scheduled. Student Absent or Provider Absence should be used when indicating the student or provider, respectively, was not in school that day.
- 5. Select the appropriate Attendance Type for each student.
	- The default Attendance Type is *Not Scheduled*; if the student is not scheduled for service on the selected date, the attendance type should remain set to the default. If the date selected is a school holiday, date of closing or a weekend day, all students will default to *School Closed*; if the student did not receive services on that date, the attendance type should remain set to the default.

*More details about the specific service from each student's IEP (Service Delivery, Frequency, Period, and Duration) displays to the right of the radio buttons*.

- 6. Click Next.
- 7. Record session information that is common to all of the students that were selected in Step 2 with an attendance type of *Service Provided*.

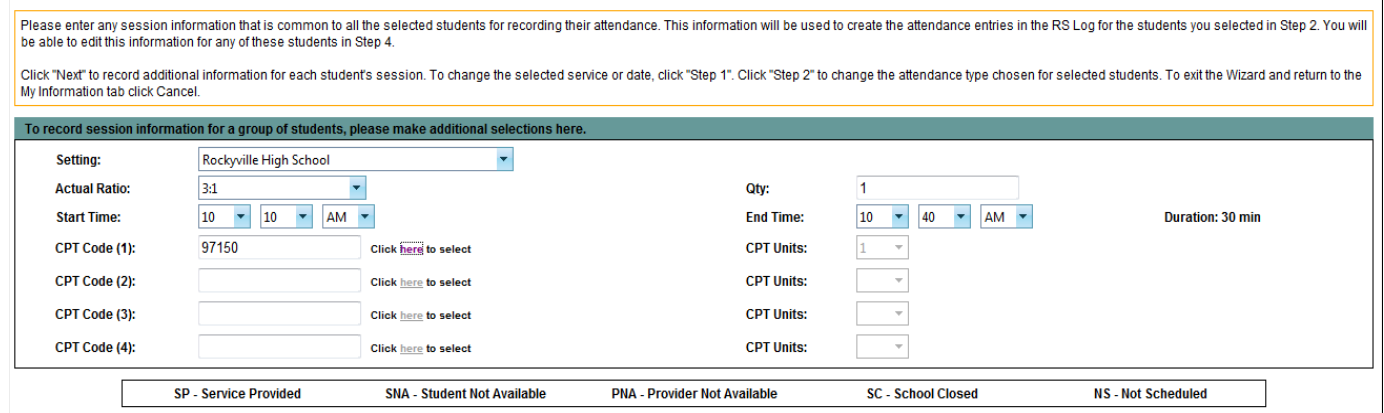

- Select the **Setting**. A drop down menu of all Recommended Schools will display. Choose the school where the service is delivered.
	- $\triangleright$  The following choices will also be available:
		- **Home**
		- Hospital or Other Non-School
		- **Preschool Itinerant Services Only**
		- **Private Provider Agency**
		- Student is Parentally Placed in a Non-Public School
		- **Other**
- **NOTE:** If "Other" is selected, a new text box will display, entitled **Other Setting**. Type in the name of the school, agency or setting in which the service was provided.
	- Select the **Actual Ratio**.
	- The **Quantity** will default to "1" and is to designate the number of sessions provided. This number should never be changed.
	- Select the **Session Start Time** and **Session End Time**. The AM/PM will default according to the time of day entered. The Duration is calculated in minutes based on the values for Start and End Times.
	- Select the **CPT Code** by clicking the link to the right of the text box and choosing the appropriate code from the list. Up to 4 codes may be selected. Select the number of **CPT Units** based on the Calculated Duration and the Session Time specified for the selected CPT Code.
- 8. When all information has been entered, click Next.
- 9. Click the edit pencil to modify session information (Setting, Actual Ratio, Start/End Times, CPT Code and/or CPT Unit) for each individual student, if needed.
	- Enter session notes or check the box for **Session Notes on File**.
	- To view the student's current Goals and/or Objectives, click the link, as seen below (highlighted).

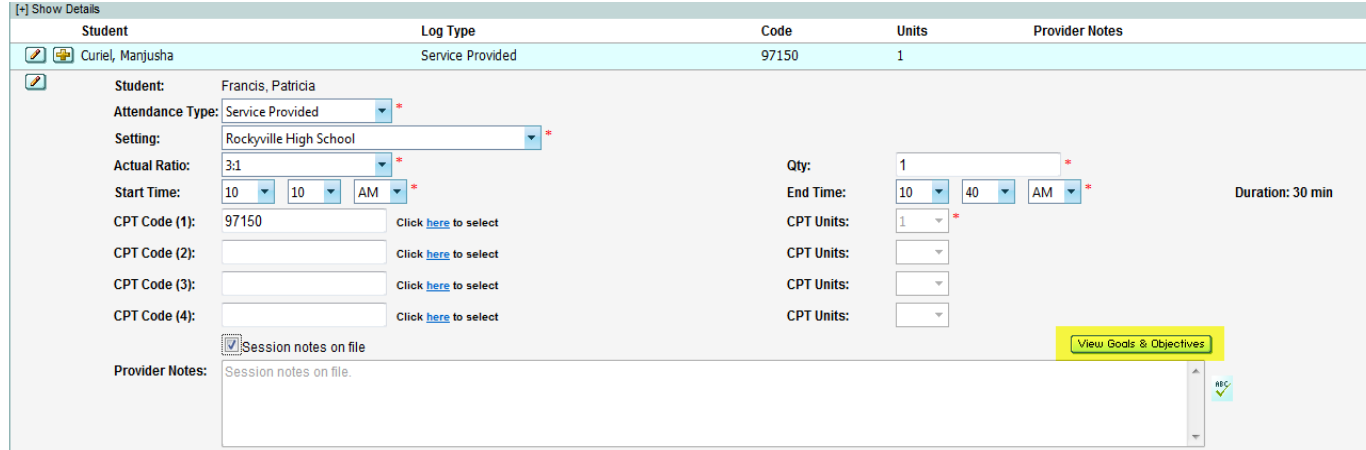

- 10. Click Next to save changes and review the session information for all students for whom the service was provided.
- 11. Step 5 allows the Provider to review the session information for all students for whom the service was provided.
	- If changes need to be made, click Back to modify attendance for any of the students.
	- If all Session information is correct, click Submit to continue to Step 6, the final step of the Wizard.
- 12. To sign all attendance entries simultaneously, click Sign All. Click the pen nib to sign entries for individual students.
	- The following pop up message will appear after clicking Sign All or the pen nib:

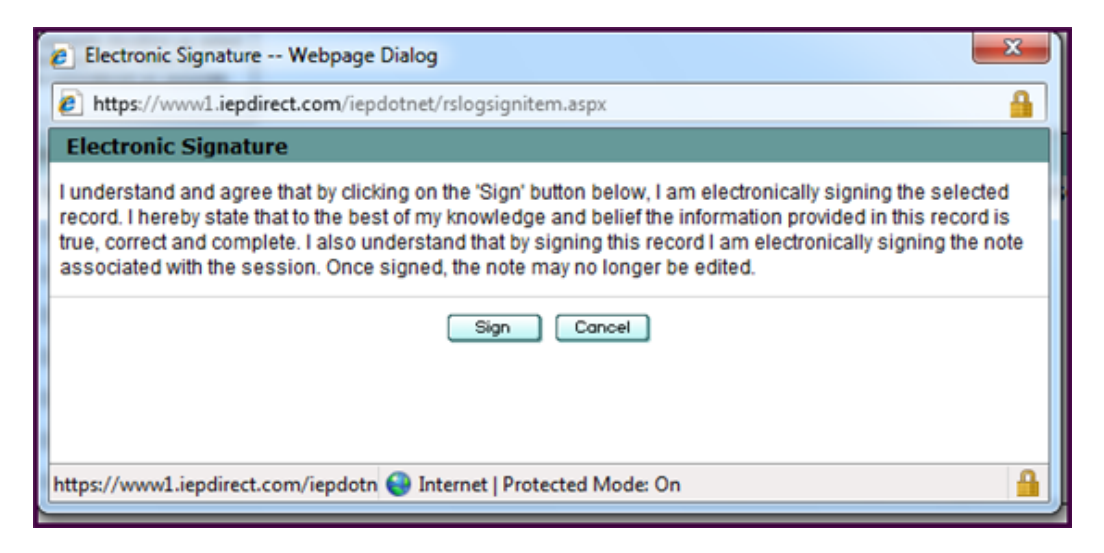

- Once signed, the session note **may not** be edited in any way. Click the **Sign** button to electronically sign, or click **Cancel** to return to the Related Service wizard Step 6 screen.
- After the attendance entry is signed, the pen nib will turn yellow. Hovering over the pen nib will provide the name and credential of the signer, as well as the date and time of the signature.
- If the Provider is **NOT** a Licensed Provider, the designated USO/UDO Provider will be unable to sign entries until the service provider has signed. The USO/UDO will need to enter each student's Related Service Log; they may NOT use the Group Attendance feature to review or sign entries.
- 13. Click Finish. Entries will now appear in each student's Related Service Log. The Group Attendance process is now complete.
- 14. To review attendance that has been recorded, click on the My Related Service Attendance link. Select the Service and the Month/Day/Year for which attendance was recorded. If default values are correct, service and date do not need to be selected.

## **Adding an Entry for a non-Medicaid Eligible Service (Music Therapy, Parent Counseling and Training, etc.)**

1. Click on Related Service Attendance, under the My Students tab, next to Select as seen below.

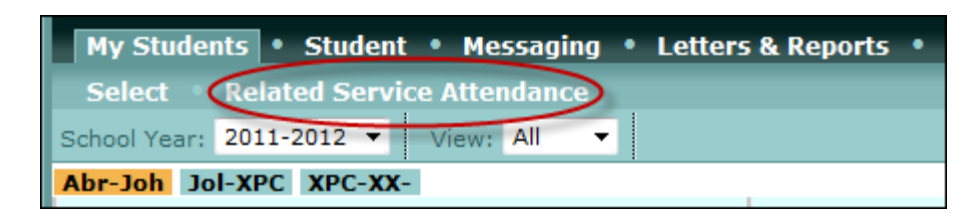

- **Note:** The Related Service Attendance link will only be accessible to users who have been identified as a Provider, have been assigned Related Service Group Access, and have Credentials specified in Manage Users.
- 2. To add attendance, select the Service and the Month/Day/Year for which attendance is being recorded. If default values are correct, service and date do not need to be selected.
- 3. Click Next.
	- a. Students for whom attendance may be taken for the selected service on the selected date will display. To be included in the list, the student must have an active, finalized IEP on the selected date and the document must have at least one active row of the selected service.
	- b. **Note:** All non-Medicaid eligible services will display; be sure to choose those students and services that pertain to your caseload and service type.
- 4. A series of radio buttons are available to indicate an Attendance Type for each student on the selected date. Attendance Types include:
	- a. Service Provided (SP)
	- b. Student Not Available (SNA)
	- c. Student Absence (SA)
	- d. Provider Not Available (PNA)
	- e. Provider Absence (PA)
	- f. School Closed (SC)
	- g. Not Scheduled (NS)
- 5. Select the appropriate Attendance Type for each student.
	- a. The default Attendance Type is *Not Scheduled*; if the student is not scheduled for service on the selected date, the attendance type should remain set to the default. If the date selected is a school holiday, date of closing or a weekend day, all students will default to *School Closed*; if the student did not receive services on that date, the attendance type should remain set to the default.

*More details about the specific service from each student's IEP (Service Delivery, Frequency, Period, and Duration) displays to the right of the radio buttons*.

- 6. Click Next.
- 7. Record session information that is common to the students that were selected in Step 2 with an attendance type of *Service Provided*. CPT Code and CPT Unit fields may be left blank.
- a. Select the **Setting**. A drop down menu of all Recommended Schools will display. Choose the school where the service is delivered.
	- i. The following choices will also be available:
		- 1. Home
		- 2. Hospital or Other Non-School
		- 3. Preschool Itinerant Services Only
		- 4. Private Provider Agency
		- 5. Student is Parentally Placed in a Non-Public School
		- 6. Other

*NOTE:* If "Other" is selected, a new text box will display, entitled **Other Setting**. Type in the name of the school, agency or setting in which the service was provided.

- b. Select the **Actual Ratio**.
- c. The **Quantity** will default to "1" and is to designate the number of sessions provided. This number should never be changed.
- d. Select the **Session Start Time** and **Session End Time**. The AM/PM will default according to the time of day entered. The Duration is calculated in minutes based on the values for Start and End Times.
- 8. When all information has been entered, click Next.
- 9. Click the edit pencil to modify session information (Setting, Actual Ratio, Start/End Times) for individual students, if needed. Complete all students.
	- a. Enter session notes or check the box for **Session Notes on File**. Entering Session Notes is Optional.
	- b. To view the student's current Goals and/or Objectives, click the link, as seen below (highlighted).

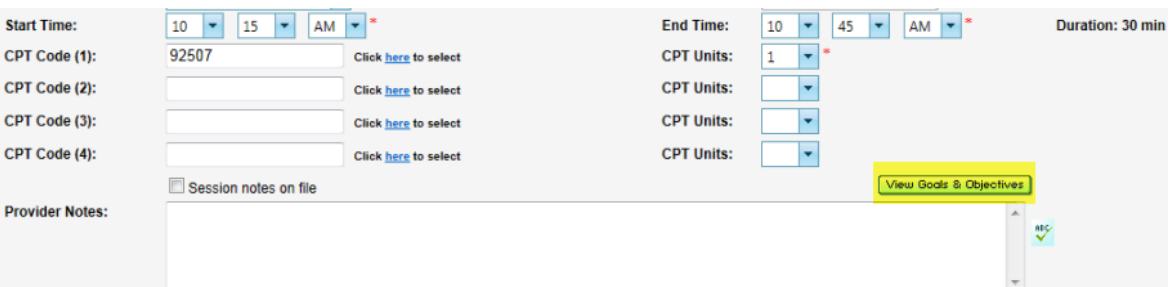

- 10. Click Next to save changes and review the session information for all students for whom the service was provided.
- 11. Step 5 allows the Provider to review the session information for all students for whom the service was provided.
	- If changes need to be made, click Back to modify attendance for any of the students.
- If all Session information is correct, click Submit to continue to Step 6, the final step of the Wizard.
- 12. Click Finish. Entries will now appear in each student's Related Service Log. The Group Attendance process is now complete.
- 13. To review attendance that has been recorded, click on the Related Service Attendance link. Select the Service and the Month/Day/Year for which attendance was recorded. If default values are correct, service and date do not need to be selected.

## **Deleting or Invalidating an Entry**

Medicaid states that electronic records can be kept provided that "…the electronic record is the original record and has not been altered or, if altered, shows the original and altered version, dates of creation and creator".

To comply with the requirement, deletion of entries will be permitted only for those RS Log entries that have not been saved. An unsaved entry is one that has not been electronically signed yet.

Once saved, the entry may only be "invalidated". The invalidated record will be treated the same as a deleted record (will **not** be included for importing and reporting) but will still display on the screen.

1. To delete an entry, click on the delete X to the left of the unsaved entry.

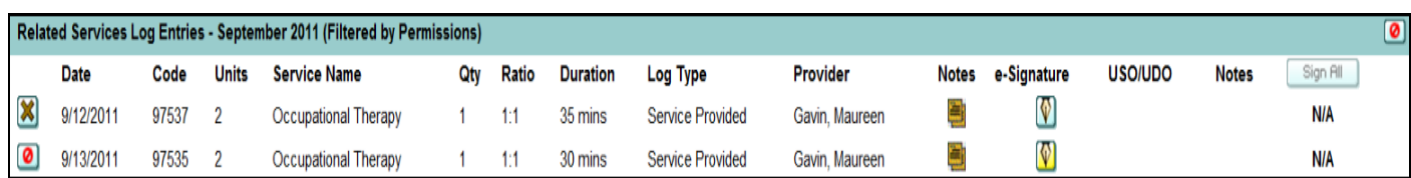

2. To invalidate an entry, click on invalidate button to the left of the saved entry.

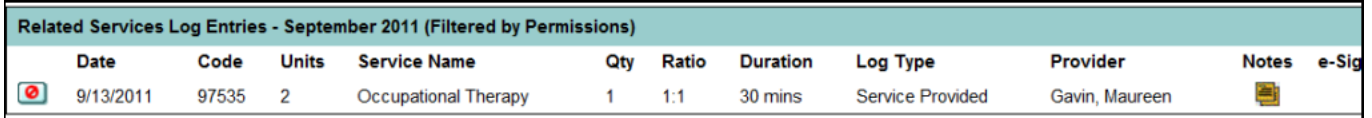

3. Once the entry has been marked as invalid, the following warning message appears:

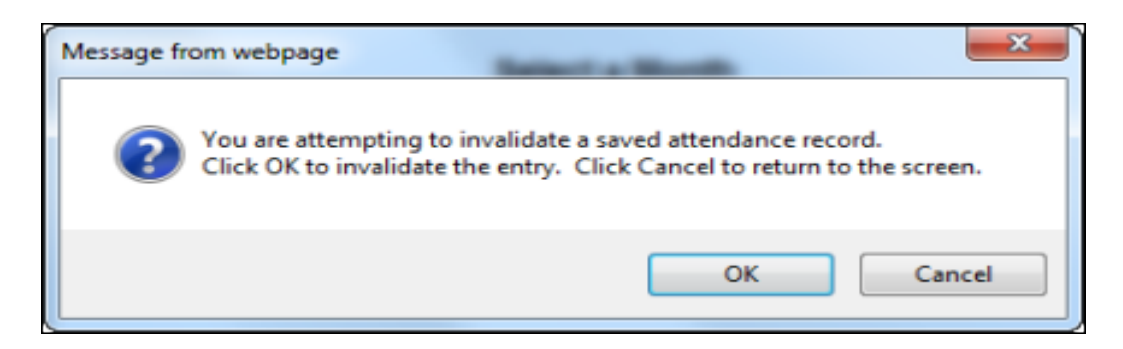

Clicking OK will invalidate the entry and remove it from the RS Log screen. Click Save.

To view any invalid entries, click invalidate button on the upper right corner of the entry detail section at the bottom of the RS Log edit screen. The invalid entries will display in a pop up window as seen below:

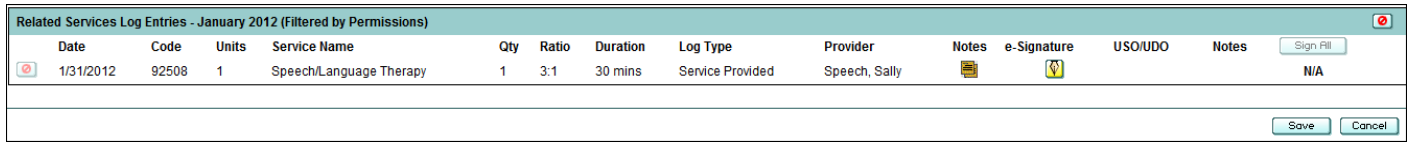

Notes: In order to enter attendance, the student MUST have:

- $\triangleright$  a finalized document
- $\triangleright$  related services entered on the IEP

In order for the Related Service Provider to use the Electronic Signature feature:

- $\triangleright$  the provider must be entered into Frontline as a user
- $\triangleright$  the provider must have Related Service Group Access (i.e. Psychological Counseling, Speech, Physical Therapy, etc.)
- $\triangleright$  the provider's credentials must be specified
- $\triangleright$  the electronic signature feature must be enabled for that user

#### Letters/Reports

The following reports related to RS Log are available on the Letters & Reports page of Frontline depending on the user's level of access:

- **Report - RS Attendance by Provider with Electronic Signature**
- **Report - RS Attendance By Student**
- **Report - RS Attendance Summary by Service: Required/Recorded Units of Service**
- **Report - RS Attendance Summary: Required/Recorded Units of Service**
- **Report - RS Log E-Signature Validation**
- **Report - RS Medicaid Compliance Checksheet (In-District Services)**
- **Report - RS Medicaid Compliance Checksheet (Out-of-District Services)**
- **Report - RS Students with Attendance by Provider**
- **Report - RS Students with Attendance by Service**
- **Report - RS Students without required USO/UDO by Service**
- **Report - RS Summary of Daily Notes**
- **Report - RS Summary of Related Service Session Notes with CPT Codes (In-District)**
- **Report - RS Summary of Related Service Session Notes with CPT Codes (Outof--District)**

If unable to access to a report on the Letters & Reports screen, please contact the district **Central Office**.

## *Helpful Web Links*

## **Updated CPT Codes:**

[http://www.oms.nysed.gov/medicaid/medicaid\\_alerts/alerts\\_2016/16\\_08\\_interim\\_process\\_cpt\\_code\\_chan](http://www.oms.nysed.gov/medicaid/medicaid_alerts/alerts_2016/16_08_interim_process_cpt_code_changes_pt_ot_12_8_16.pdf) [ges\\_pt\\_ot\\_12\\_8\\_16.pdf](http://www.oms.nysed.gov/medicaid/medicaid_alerts/alerts_2016/16_08_interim_process_cpt_code_changes_pt_ot_12_8_16.pdf)

**Medicaid FAQ's**

[http://www.oms.nysed.gov/medicaid/q\\_and\\_a/](http://www.oms.nysed.gov/medicaid/q_and_a/)

## **Medicaid Handbook**

http://www.oms.nysed.gov/medicaid/handbook/

#### **Annual Medicaid Training Materials**

[http://www.oms.nysed.gov/medicaid/training\\_materials/home.html](http://www.oms.nysed.gov/medicaid/training_materials/home.html) 

## **RS Log Training Manual**

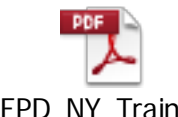

IEPD\_NY\_Training Manual for RS Log(Pro

## **RS log Attendance Wizard**

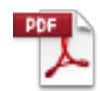

IEP Direct NY - Training Manual for R

## **ICD 10**

http://www.icd10data.com

#### **Frontline (formerly IEP Direct)**

[https://login.frontlineeducation.com/login?signin=328d456bb17c87029645cc9914e9490f&productId=IepLeg](https://login.frontlineeducation.com/login?signin=328d456bb17c87029645cc9914e9490f&productId=IepLegacy&clientId=StudentSolutions#/login) [acy&clientId=StudentSolutions#/login](https://login.frontlineeducation.com/login?signin=328d456bb17c87029645cc9914e9490f&productId=IepLegacy&clientId=StudentSolutions#/login)